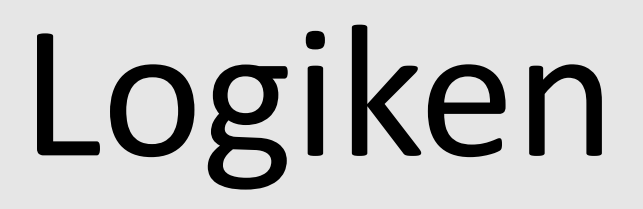

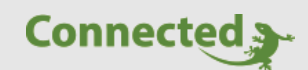

# **Tutorial**

### **myGEKKO Logiken**

Version 1.0

26.03.2019

Softwareversion: ab V4795

Art. Nr. MRK.TUT.SYS.0801

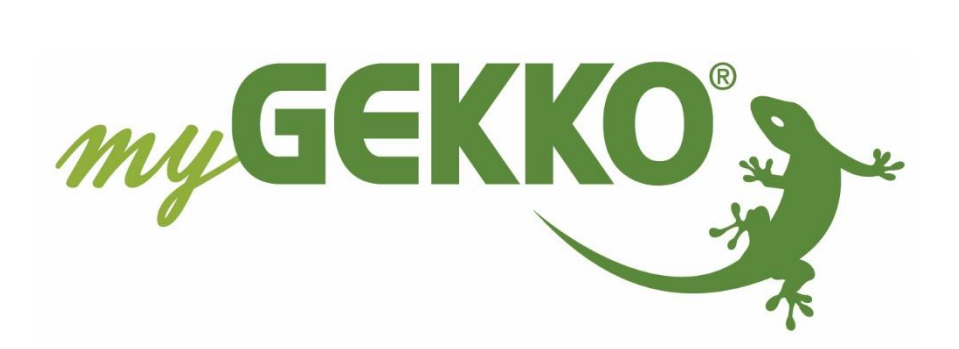

# Änderungen

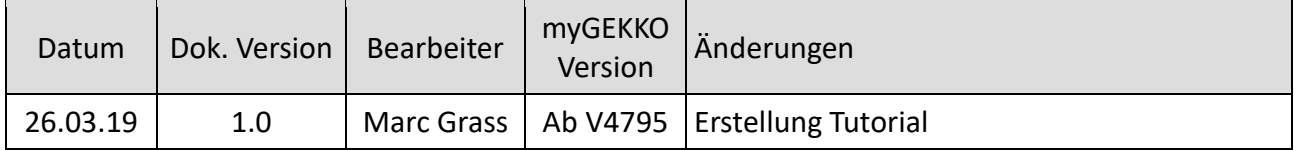

# Inhaltsverzeichnis

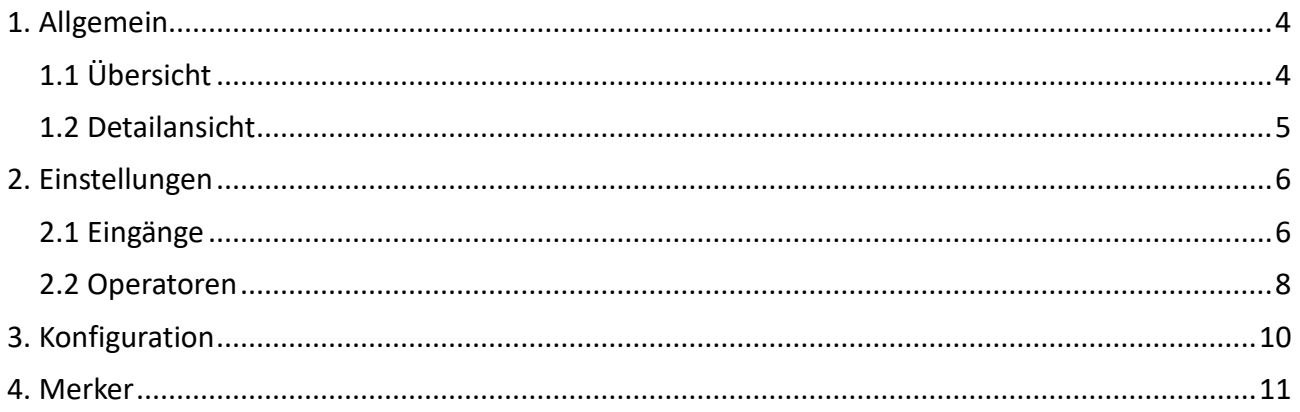

# <span id="page-3-0"></span>1. Allgemein

Mit Hilfe von Logiken ist es möglich einfache oder auch komplizierte Steuerungen vorzunehmen. Man kann die unterschiedlichsten Eingänge und Ausgänge in den Logiken einbauen, untereinander verknüpfen und anschließend in anderen System einbinden.

### <span id="page-3-1"></span>*1.1 Übersicht*

Gehen Sie in das Systemmenü "Alarme/Logiken"

- 1. In der Übersicht sind die gesamten Logiken und Alarmmeldungen aufgelistet.
- 2. Steht hinter der Bezeichnung ein Würfel, so handelt es sich um eine Logik. Leuchtet der Würfel grün, so heißt dies, dass die Logik aktiviert ist.
- 3. Steht hinter der Bezeichnung ein Ausrufezeichen, so handelt es sich um eine Alarmlogik. Leuchtet das Ausrufezeichen rot, so heißt dies, dass die Alarmlogik einen Alarm ausgibt.

**Hinweis:** Bei Auslösung der Alarmlogik wird diese als Systemalarm angezeigt.

4. Tippen Sie auf eine Logik, um in die Detailansicht zu gelangen.

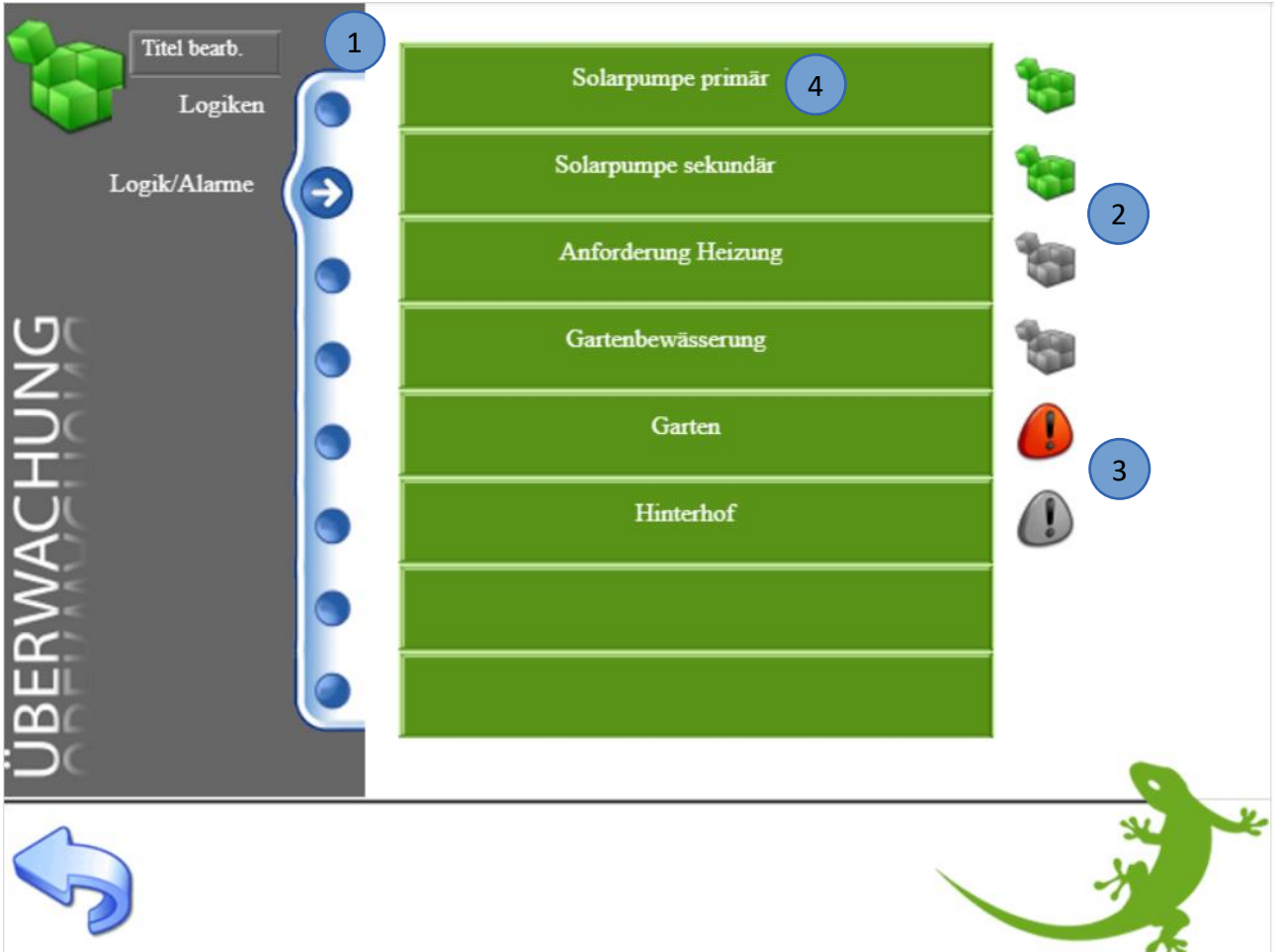

### <span id="page-4-0"></span>*1.2 Detailansicht*

In der Detailansicht ist übersichtlich dargestellt, in welcher Relation die Werte zueinander stehen und wie die verschiedenen Werte verknüpft werden.

- 1. Hier können Sie ablesen welche Werte die Eingänge haben
- 2. Es gibt zwei verschiedene Linien Farben:
	- − **Grau:** kein Signal, Eingänge/Verknüpfungen haben den Wert 0
	- − **Grün:** Signal, Eingänge/Verknüpfungen haben einen Wert (Bsp.: Digital 1, Analog 6,9)
- 3. In einem Gatter (schwarz umrahmtes Quadrat) können Operatoren vergeben werden.
- 4. Hier kann die Alarmlogik aktiviert werden. Die aktivierte Alarmlogik wird mit einem orangenen Ausrufezeichen angezeigt.
- 5. Wenn die definierten Bedingungen zutreffen, ist die Logik aktiv, dies wird mit einer grünen Linie ganz rechts angezeigt
- 6. Hier werden die Ausgänge angezeigt. Der Buchstabe steht für das jeweilige Gatter.
- 7. Einstellungen können nur in der 2. Ebene (gelbes Zahnrad) oder 3. Ebene (grün-blauer Pfeil) vorgenommen werden

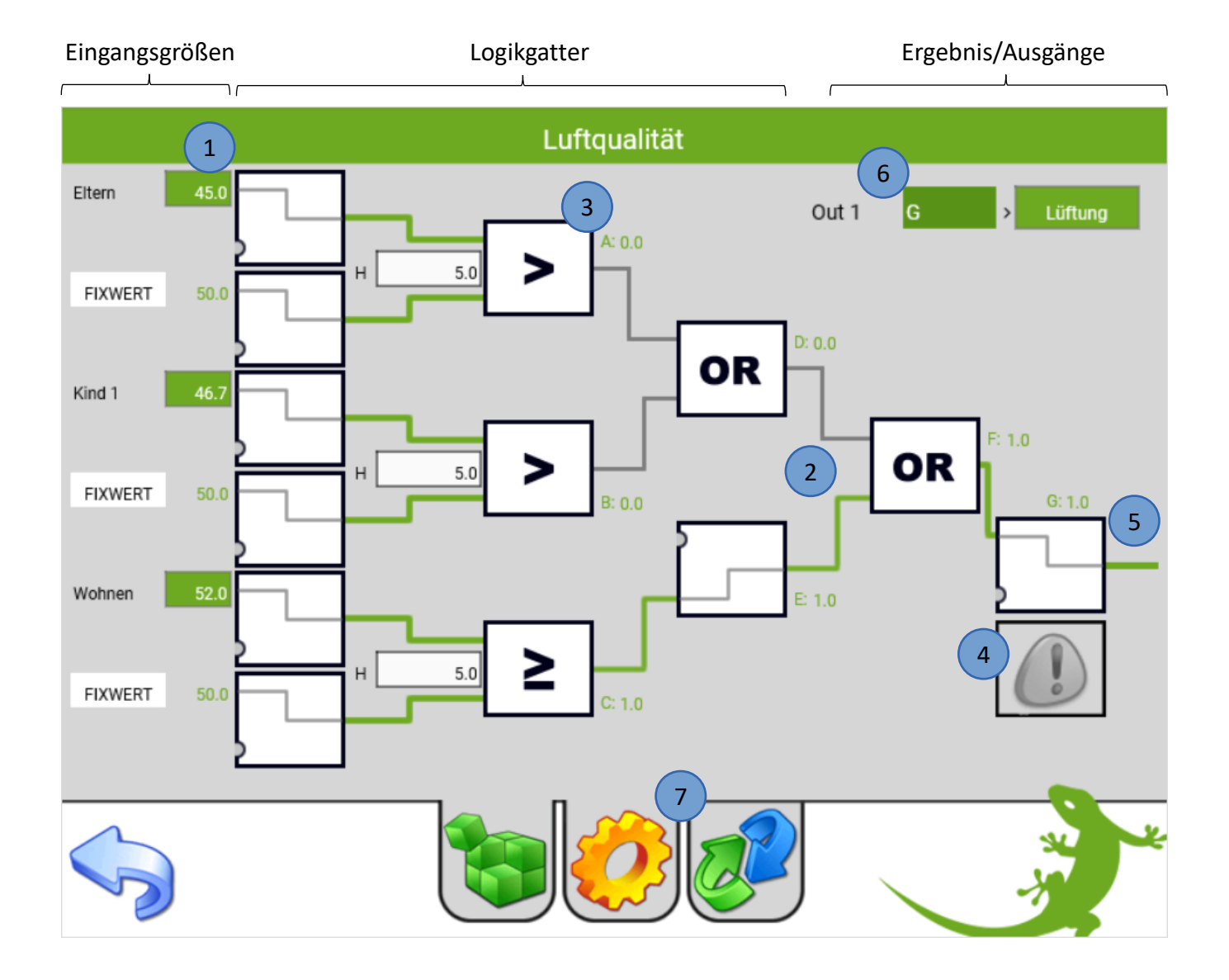

### <span id="page-5-0"></span>2. Einstellungen

Melden Sie sich als Verwalter oder als Konfigurator an, tippen Sie in der Logik auf das gelbe Zahnrad um in die 2. Ebene zu gelangen.

Hier kann eingestellt werden in welcher Relation die Werte zueinander stehen.

### <span id="page-5-1"></span>*2.1 Eingänge*

Durch tippen auf den Button "LEER" können Sie Eingänge in der Logik vergeben, die in anderen System bereits konfiguriert wurden

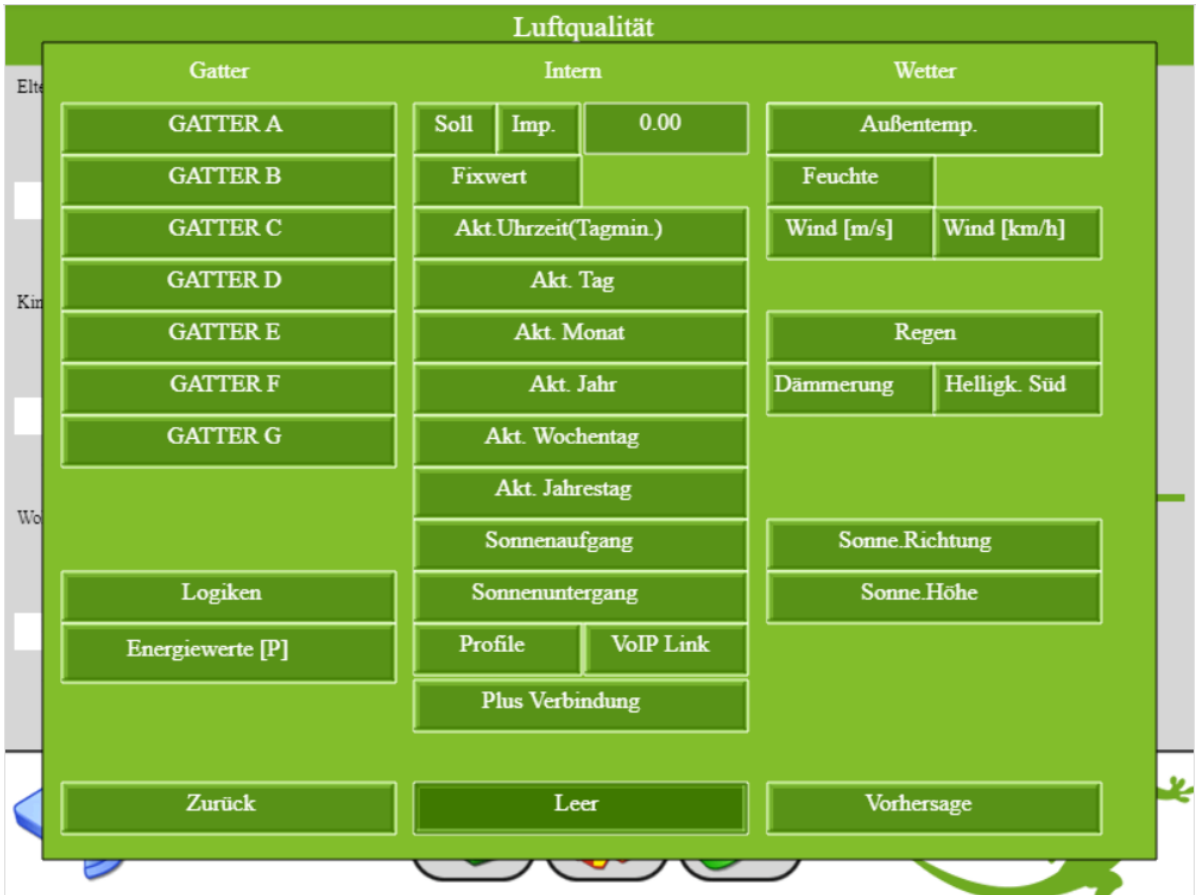

#### **Gatter A-G:**

Ist ein Ergebnis innerhalb der Logik

#### **Logiken:**

Ist das Endergebnis (Gatter G) eines anderen Logik Baustein

#### **Energiewerte:**

Aktuelle Leistung eines Energiezählers

#### **Sollwert / Impulswert:**

Kann manuell, über Aktionen oder über eine Zeituhr zugewiesen werden

#### **Fixwert:**

Manuelle Vergabe eines Wertes in der Logik

### Akt.Uhrzeit, ,Tag, Monat, Jahr, ... (Kalenderwerte):

Aktuelle Kalenderwerte

#### **Profile:**

Profilwert: 0 = Außer Haus  $1 = Im$  Haus

**VoIP Link:** Verbindung mit einem VoIP Gerät aus dem Adressbuch

#### **Plus Verbindung:**

Bei Verbindung mit den myGEKKO Plus Service wird eine 1 ausgegeben

#### **Außentemp, Feuchte, Wind, Regen, … (Wetterdaten):**

Aktuelle Wetterdaten

#### **Vorhersage:**

Wettervorhersage für Temperatur, Wind, Regen und Sonne bis zu 4 Tagen

### <span id="page-7-0"></span>*2.2 Operatoren*

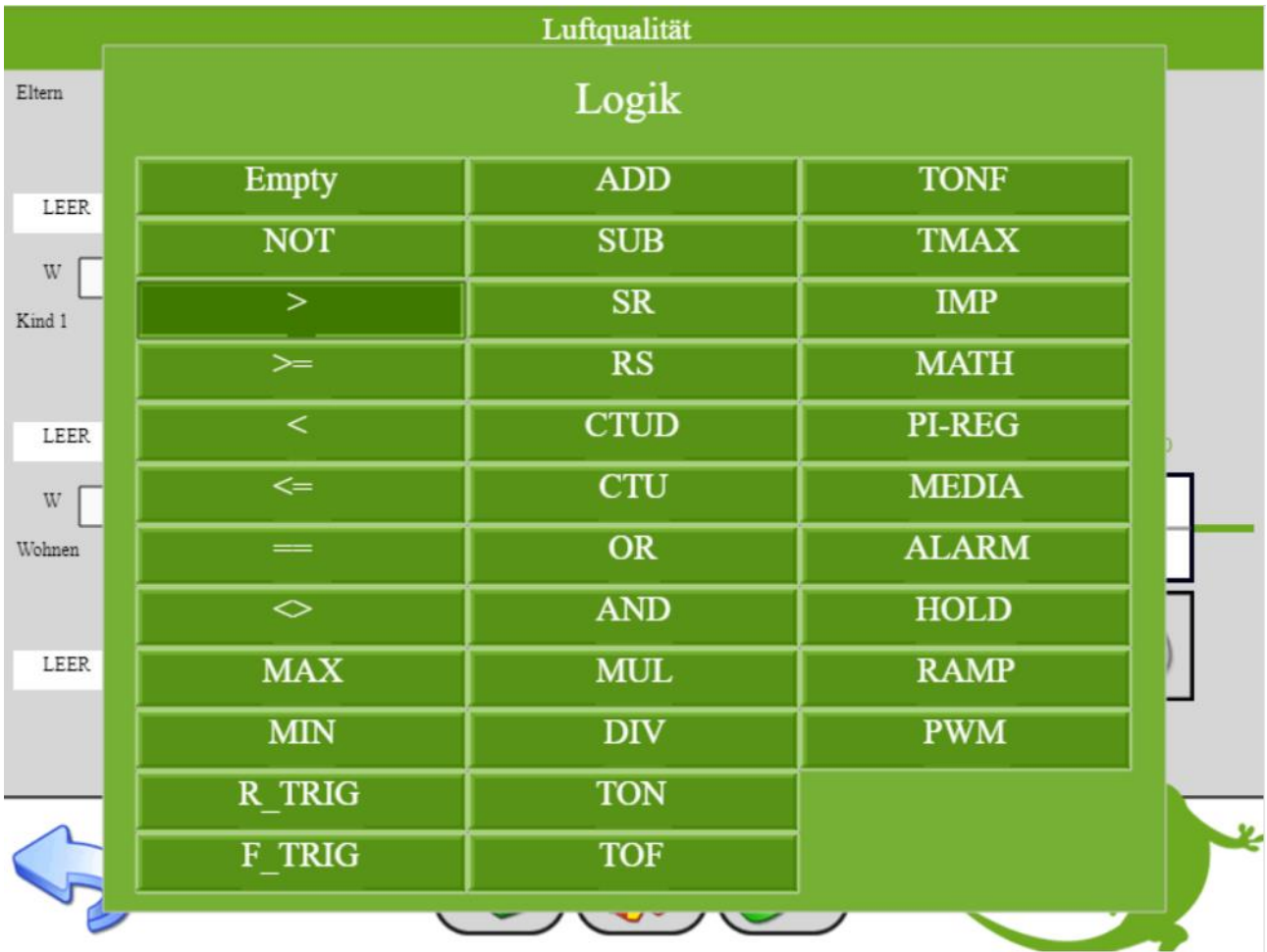

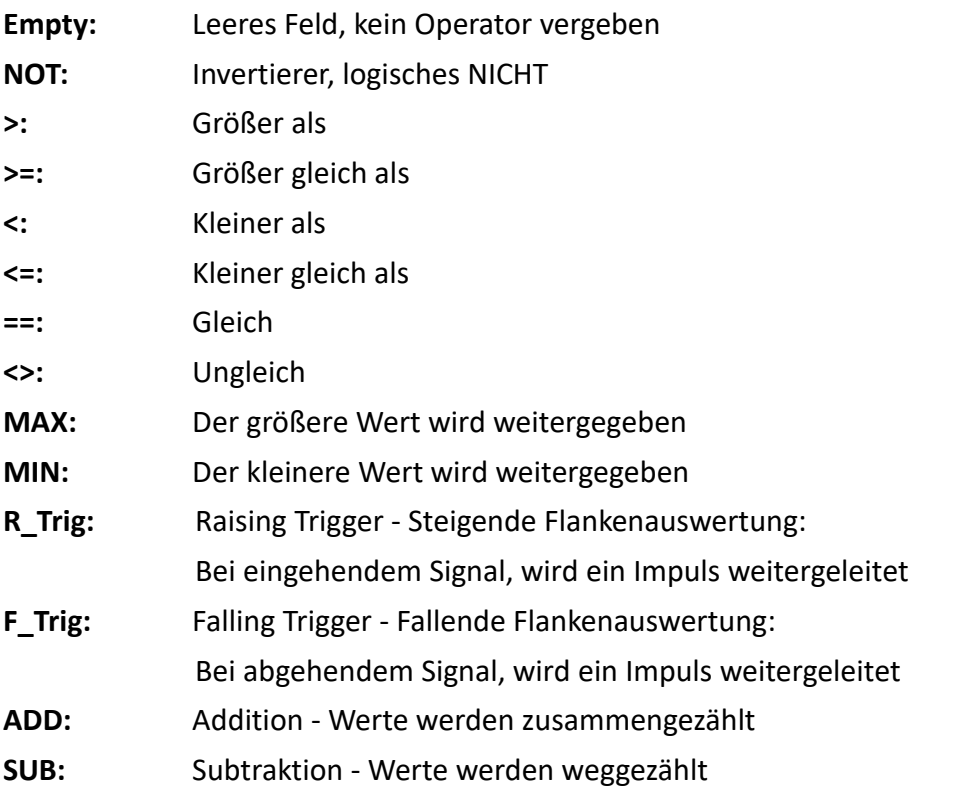

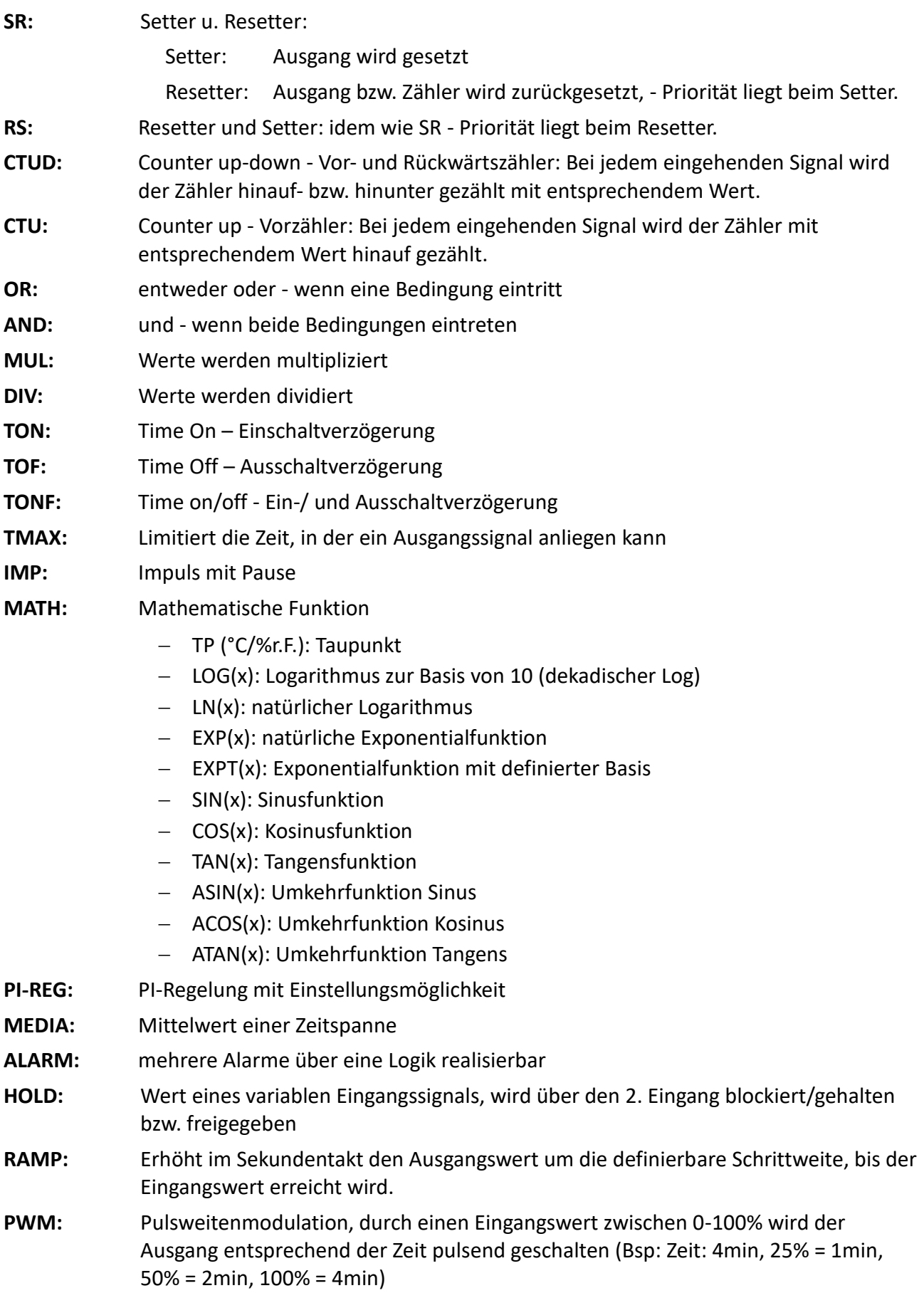

Bei den jeweiligen Operatoren muss ein entsprechender Vergleichswert bzw. Zeit definiert werden.

## <span id="page-9-0"></span>3. Konfiguration

Melden Sie sich als Konfigurator an und wechseln in die 3. Ebene durch tippen auf die IO-Konfiguration (grün-blauen Pfeil)

Hier können Ein- und Ausgänge definiert werden:

- 1. Vergeben Sie den Eingängen einen Namen und wählen den Typ aus:
	- − LOGIC (Auswahl in der 2. Ebene)
	- − DI: Digitaler Eingang
	- − DO: Digitaler Ausgang
	- − AIN: Analoger Eingang 0-10V
	- − PT100: Analoger Temperaturfühler (0°C = 100 Ohm)
	- − PT1000: Analoger Temperaturfühler (0°C = 1000 Ohm)

**Hinweis:** Bei RIO Modulen müssen die Analogen Eingänge in den Einstellungen definiert werden. Weitere Informationen finden Sie im Technischen Handbuch der RIO Module.

- − AI2\_10V: Analoger Eingang 2-10V
- − AO: Analoger Ausgang 0-10V
- − AO2\_10V: Analoger Ausgang 2-10V
- 2. Wählen Sie den entsprechenden Eingang aus (bei einem Analogen Wert, kann durch den "Max" Wert eine Anpassung des Eingangs vorgenommen werden)
- 3. Vergeben Sie dem Ausgang einen Namen
- 4. Wählen Sie das Gatter und den Ausgangstyp aus, der ausgegeben werden soll
- 5. Konfigurieren Sie den Ausgang (bei einem Analogen Wert, kann durch den "Max" Wert eine Anpassung des Ausgangs vorgenommen werden)

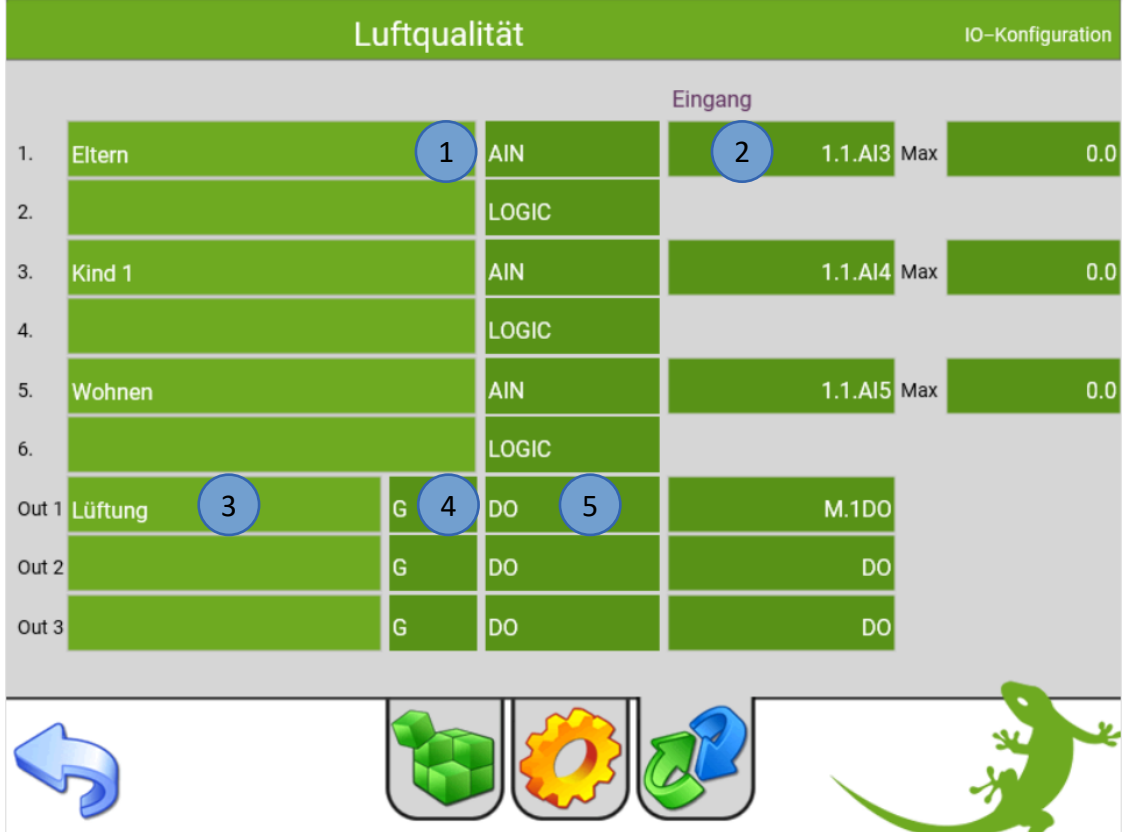

# <span id="page-10-0"></span>4. Merker

Als Ausgänge können Merker verwendet werden um Zahlenwerte in anderen Systemen oder Logiken zu verwenden.

Beispielsweise kann eine Anforderung der Lüftungsstufe in einem Merker gespeichert und im System Lüftung konfiguriert werden.

Der Merker speichert einen 16-Bit Wert und kann Zahlen von 0 bis 65.536 oder -32.768 bis 32.768 abspeichern.

Es wird unterschieden in zwei Merker Typen:

- − **Lokale Merker:** Die Lokalen Merker können nur an dem jeweiligen myGEKKO in den Systemen verwendet werden.
- − **Globale Merker:** Die Globalen Merker können von allen myGEKKOs gelesen/geschrieben werden die sich im myGEKKO Net befinden. Weitere Informationen finden Sie im Technischen Handbuch myGEKKO Net

Um die Übersicht der Verwendeten Merker aufzurufen, gehen Sie wie folgt vor:

- 1. Melden Sie sich als Konfigurator an, gehen Sie in die Einstellungen und wechseln in die Konfiguration der IO-Stationen
- 2. Tippen Sie auf den Untermenüpunkt "Tools"
- 3. Gehen Sie in die "DO/AO Merkerliste >>"
- 4. In der Mappe werden die Verwendeten Merker mit einem grünen Feld gekennzeichnet
- 5. Hier kann zwischen den Lokalen und Globalen Merkern gewechselt werden
- 6. In der Liste der Verwendeten Merkern wird das System mit dem Namen des Bausteins angezeigt, in dem der Merker verwendet wurde

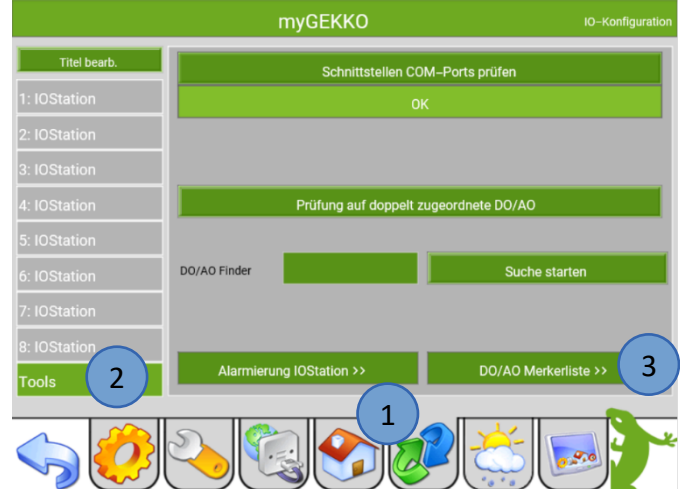

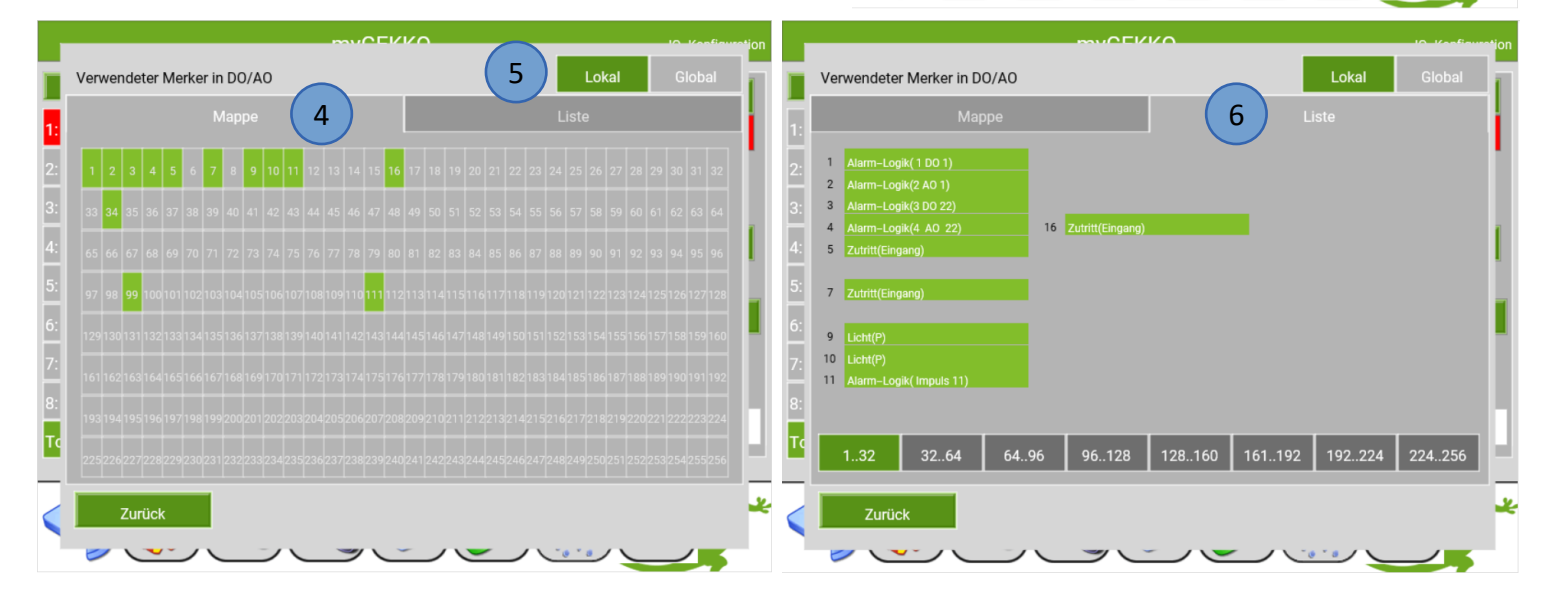

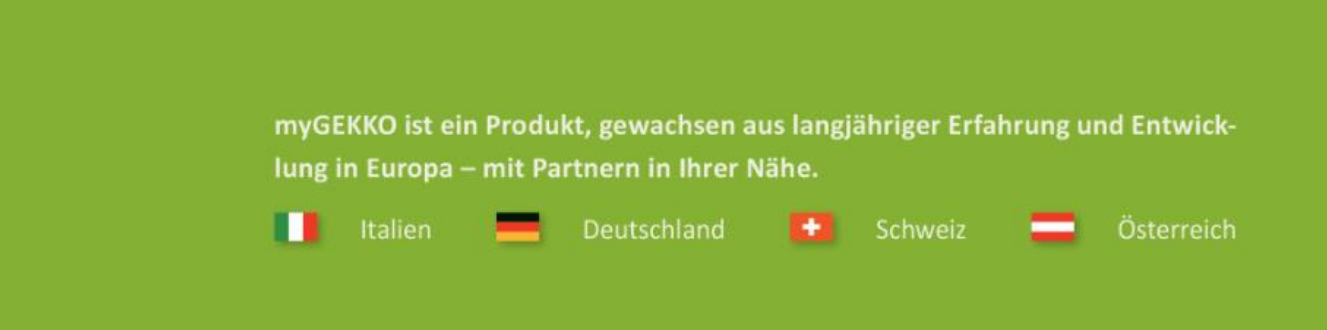

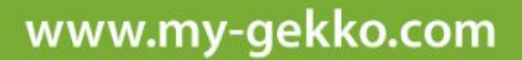

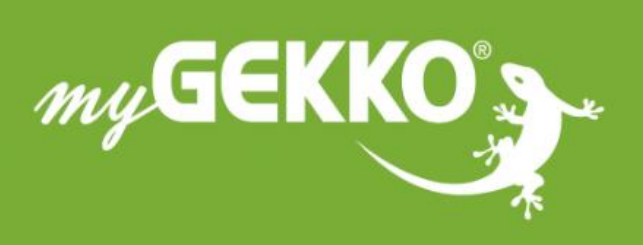

### A first class product of Europe!

The result of a close collaboration between Italy, Switzerland and Germany